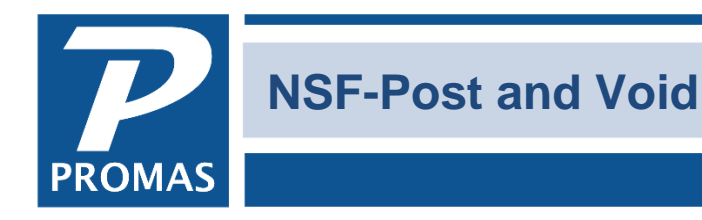

**Property Management Solutions for Over 30 Years** 

#### **Overview**

This document explains how to post an NSF and how to void an NSF done on the wrong receipt.

#### **NSF a Receipt**

- 1. Go to <<AR, Receipt History>> or <<AR, Tenant History>>
- 2. Locate the receipt and highlight it.
- 3. Click on the <NSF> button.
- 4. Verify the NSF parameters (bank fees, NSF fee charged to tenant, etc)

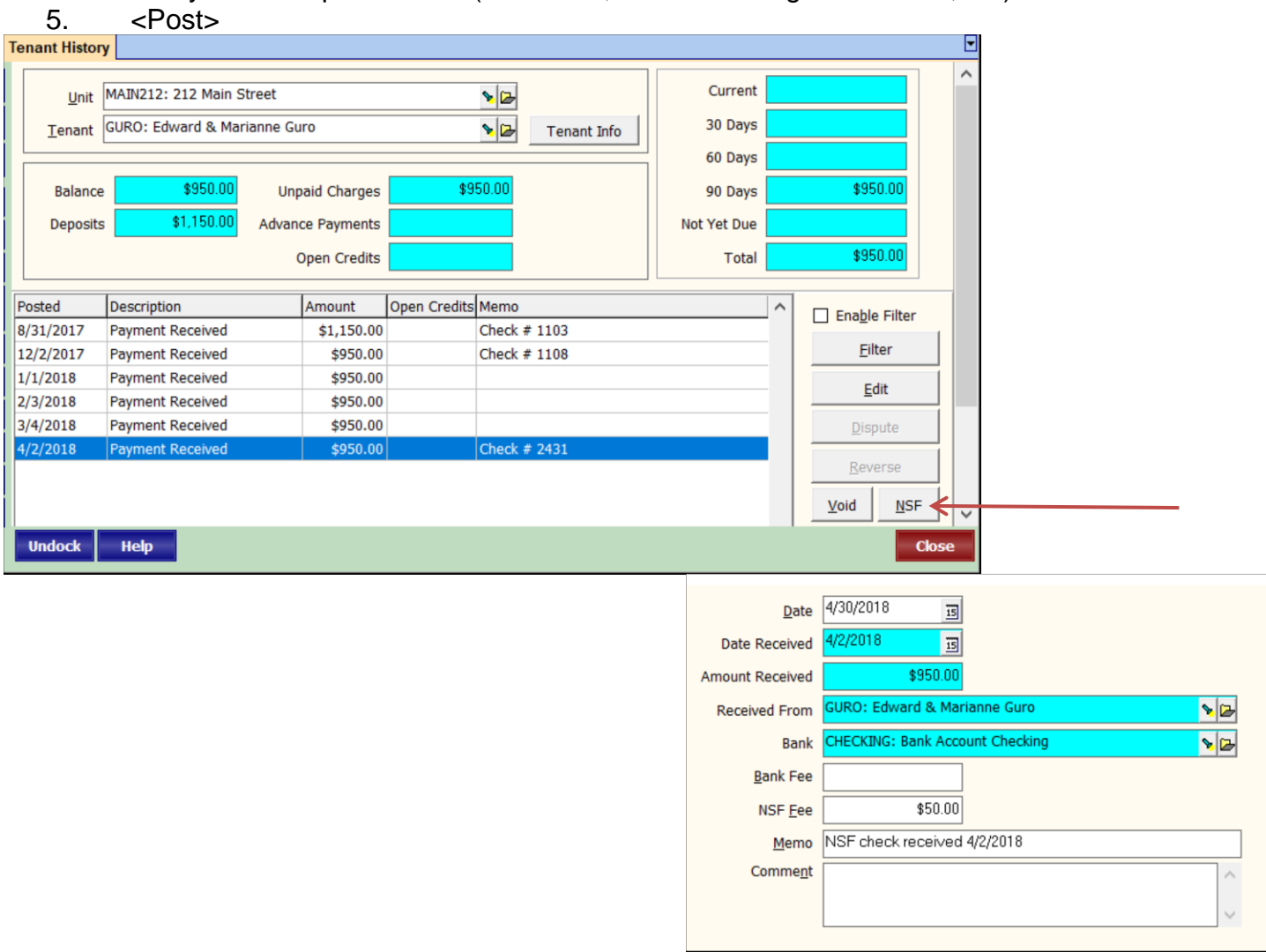

The PROMAS Landlord Software Center • 703-255-1400 • www.promas.com

The following will happen:

- The receipt will be marked as NSF and a transaction for a negative of the receipt amount will be posted.
- The tenant will be charged the NSF fee
- The management group (or owner per the management fee profile) will be charged any applicable NSF bank fees
- A bank withdrawal will be posted to the bank account
- All charges paid off by that receipt will become unpaid
- Any money credited to the owner (or partnership or management group) will be taken away
- Any management fees taken will be returned

# *NSF a payment that was Open Credits*

If the payment went into open credits and was subsequently used to pay off charges, you must manually void the payoff. A warning message will display when you NSF a receipt that went into open credits.

- If you are not already there, go to << AR, Tenant History >> and choose the tenant
- Go to the Open Credits tab
- Void the Apply Open Credits line item

# **Void an NSF done on the Wrong Receipt**

This procedure will void both the NSF receipt and the negative transaction posted to the tenant history and the bank account.

## **Get the details of receipt that was mistakenly marked NSF**

- 1. Go to AR, Tenant History.
- 2. Choose the tenant and go to the Receipts tab.
- 3. Click the <Filter> button, mark the Filter Active and Show if Voided checkboxes. Save.
- 4. Edit the receipt marked NSF: Payment Received. Note the date, amount, memo and items paid off. Close.

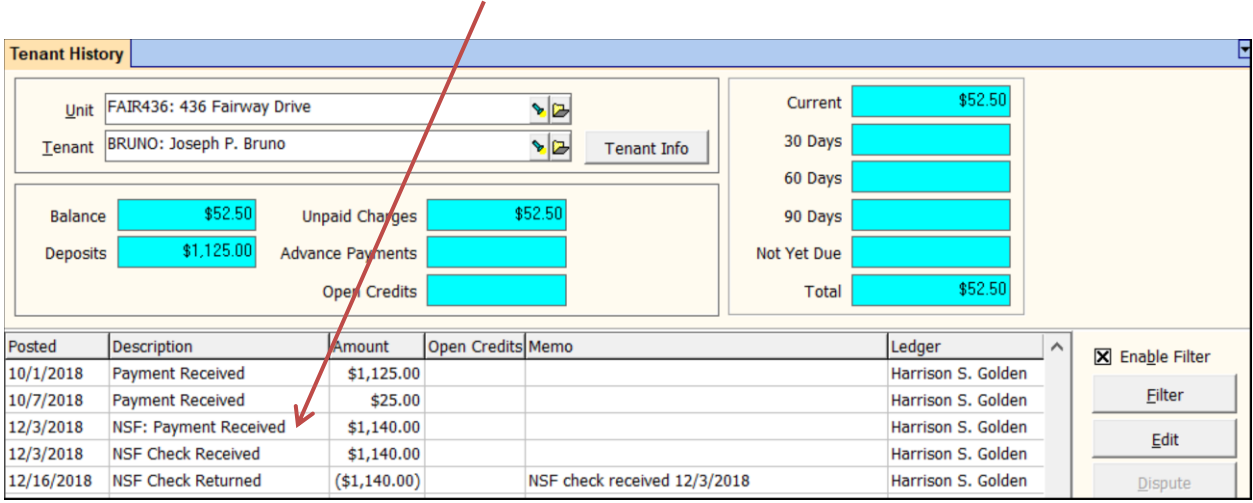

### **Repost the Receipt**

- 5. Go to AR, Tenant Receipt.
- 6. Choose the tenant.
- 7. Change the date to match the original posting date of the receipt.
- 8. Enter any memo from the original receipt you edited above. Pay off whatever was paid off or should be paid off. Post.

### **Fix the Deposit Slip and void the NSF receipt**

- 9. Go back to AR, Tenant History.
- 10. Choose the tenant and go to the Receipts tab.
- 11. Highlight the receipt named NSF: Payment Received.
- 12. Click <Edit>.
- 13. Click on <Deposit Slip>.

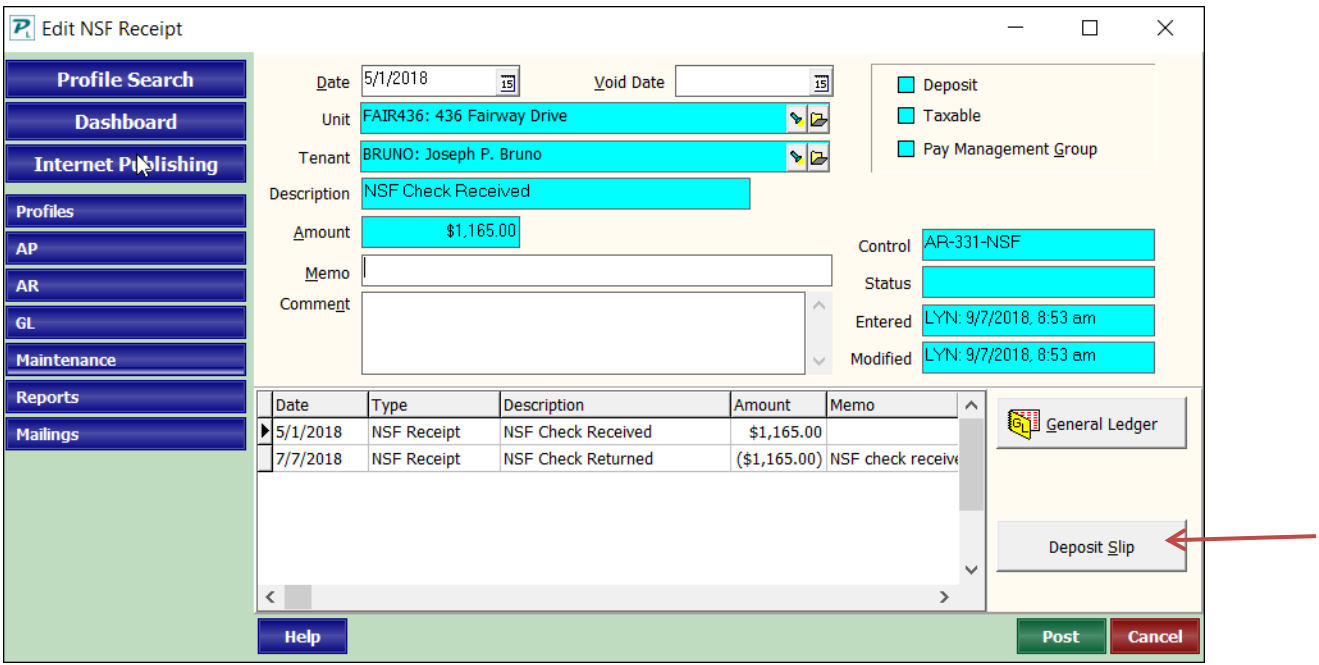

# 14.Unmark the checkbox "Disable Marking When Row Clicked".

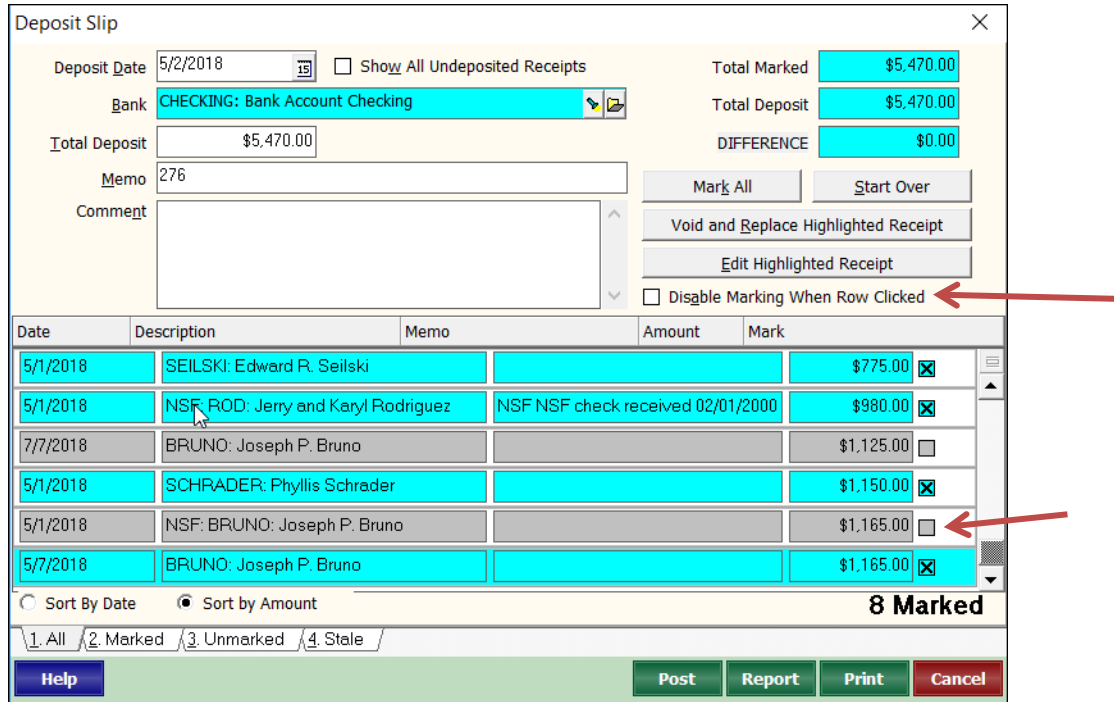

# The PROMAS Landlord Software Center • 703-255-1400 • www.promas.com

- 15.Unmark the original NSF receipt.
- 16.Mark the new receipt.
- 17.<Post> the deposit.
- 18.In Tenant History, highlight the NSF: Payment Received transaction for the receipt
- 19.Click on <Void>
- 20.Double click in the [Void Date] field to put in the posting date
- 21.Click <Post> that voids the NSF receipt and the negative transaction posted to Tenant History and the bank account.
- 22.Void any NSF charges to the tenant
- 23.Void any bank service charges that were part of the NSF

### The PROMAS Landlord Software Center • 703-255-1400 • www.promas.com